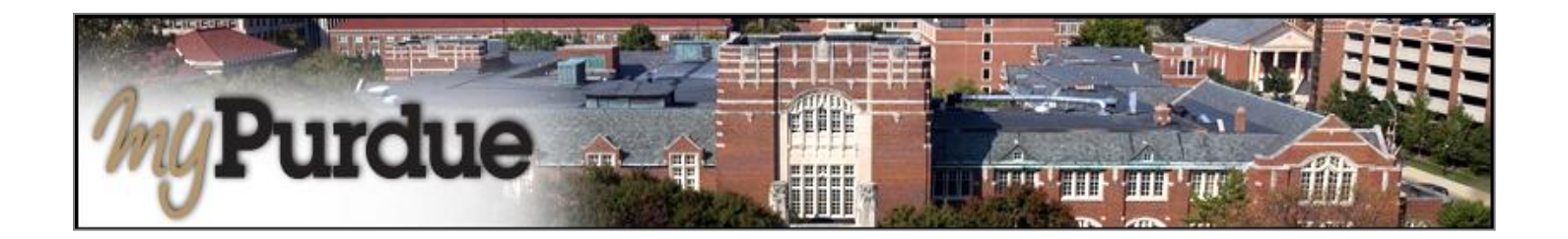

## **How do instructors submit grades at Purdue?**

At the end of the term, the instructor(s) of record enter course grades for students. There are two options for entering grades into the system. Grades may be entered directly into Banner or submitted though Blackboard.

## **Important information about entering grades.**

- Grades not submitted by the deadline will require a *Form 350* to assign a grade.
- A grade of **Incomplete** requires the instructor to file a *Registrar Form 60* in the departmental office indicating (a) the reason for the I grade, and (b) what is required of the student to achieve a permanent grade. The instructor also must indicate the grade the student has earned on the work completed and the weight to be given to the remainder if the work in computing a final grade.
- Using the **FN = Failing grade** must be accompanied by an *approximate* **Last Date of Attendance**.
	- o If the student never attended, enter the first day of the term.
	- $\circ$  If the student stopped attending during the term, use the last date that you can tie an academic activity to. Examples would be last Blackboard login, last date of a paper or quiz.
	- Banner sessions time out in 60 minutes. Submit grades frequently to prevent losing your work.
- *Do not* enter anything in the **Attended Hours** fields.

## **How do instructors enter grades in Banner (SSB)/myPurdue?**

Log into myPurdue at [www.myPurdue.purdue.edu](http://www.mypurdue.purdue.edu/) using your career account **user name** and **password**.

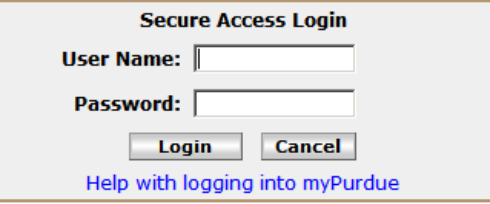

Click on the **Faculty Tab**. **Note:** Your tabs may be different and will vary according to your roles.

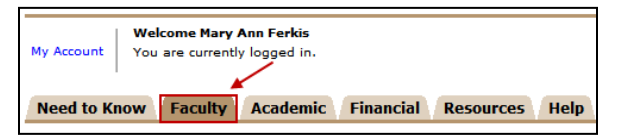

In the Quick Links box, click on the **Final Grade Entry** link.

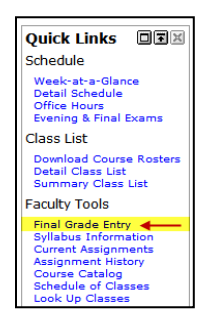

## **Select a term.** Click **Submit**.

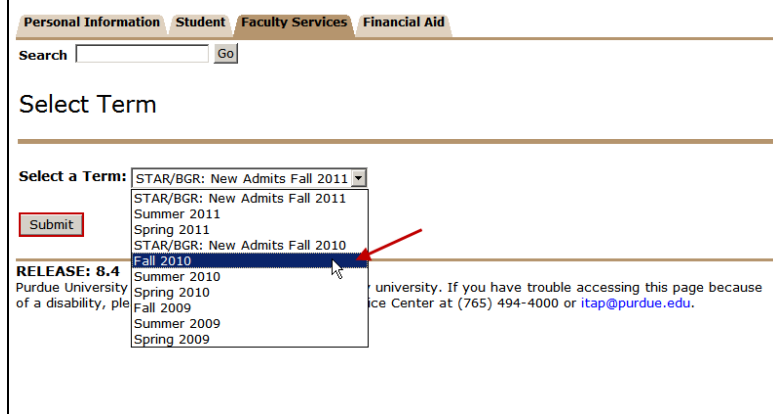

Select the **CRN** for the course which needs to have grades assigned. Click **Submit**.

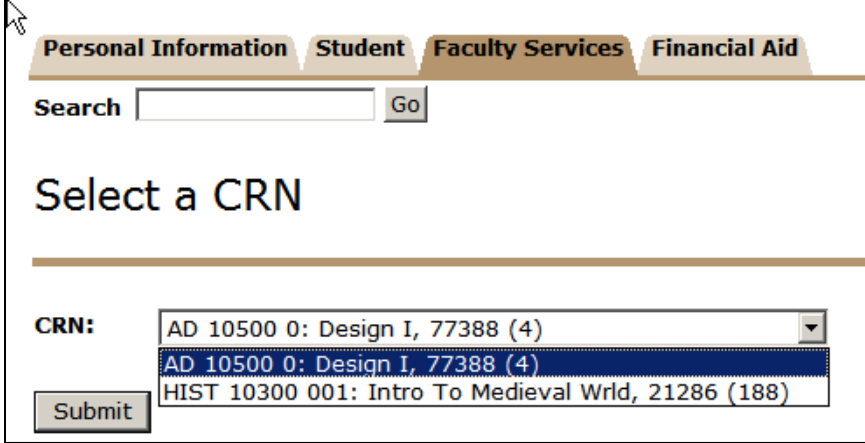

The **Final Grades** page is displayed. The top of the page contains important information about grades. This includes the number of grades submitted and provides a link to download the roster in excel to print or save grades.

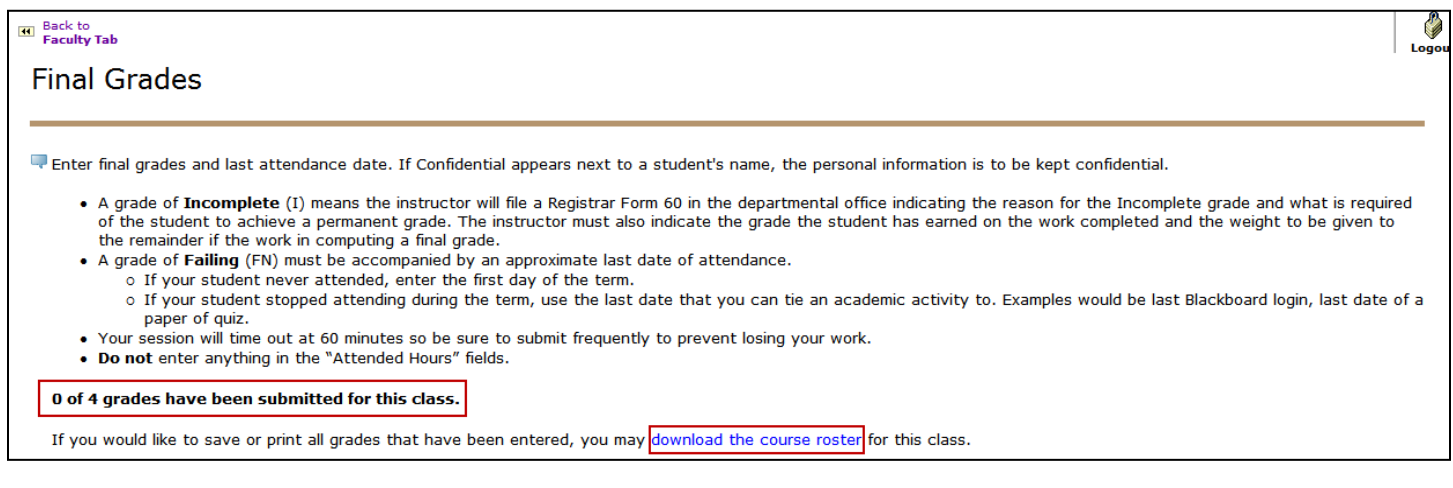

The bottom of the page is where grades are entered. Enter a **grade** for each student using the drop-down box in the **Grade** column. Click **Submit.** Click **Submit** often to prevent losing your work as Banner sessions time out after 60 minutes of activity.

**Note:** When a grade of **Failing (FN)** is assigned, then an approximate **Last Attend Date** must be entered. A grade of **Failing (FN)** is assigned when the student never attended or stopped attending the course during the semester. The **Last Attended Date** is defined as *the last date an academic activity is recorded* (i.e., the date from the last graded course activity - quiz, exam, paper, etc.). The Last Date of Attendance is determined as follows:

- For a student that never attended the course, enter the first day of the term as the **Last Date of Attendance**.
- For a student that stopped attending the course during the term, enter an approximate date based on the last date academic activity (quiz, exam, paper, etc.) was recorded for the student.

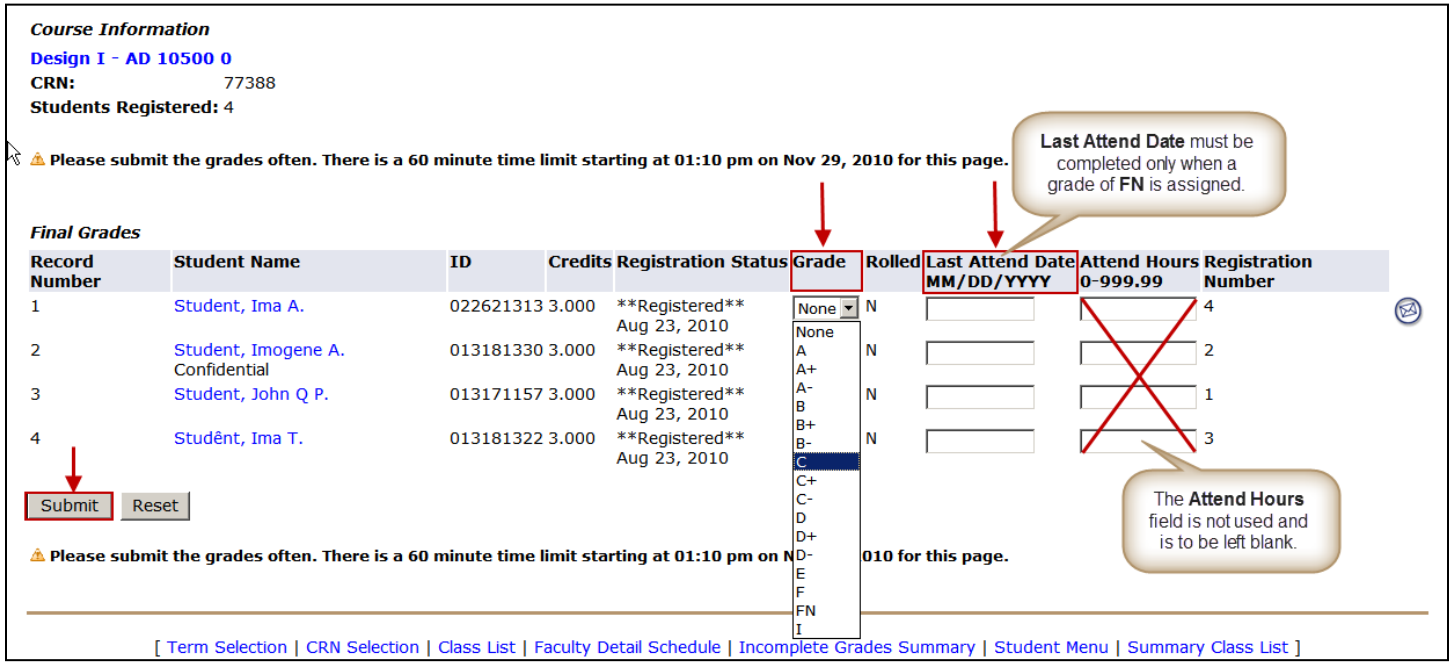

Confirm that your grades are entered for the course. See the status at the top of the Final Grades page.

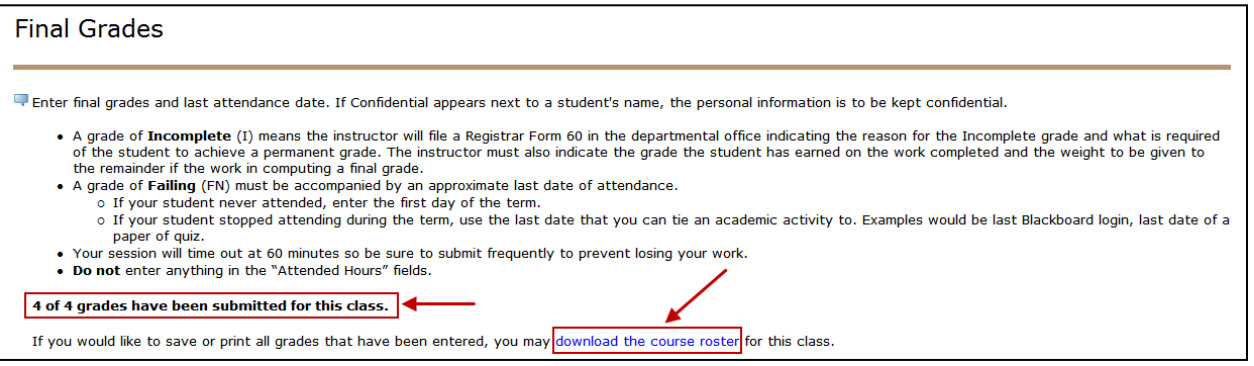

**Note:** You also can ensure that grade entry is completed by clicking on the Faculty tab and reviewing the status icons in the Faculty Grade Assignment box. The status icons you may see are as follows:

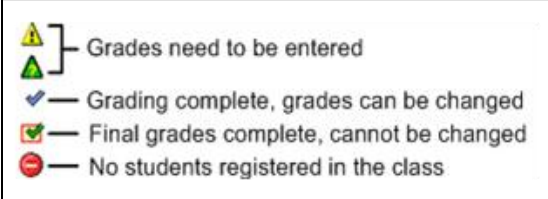

Print or save a copy of your records by clicking on the **download the course roster** link at the top of the page.

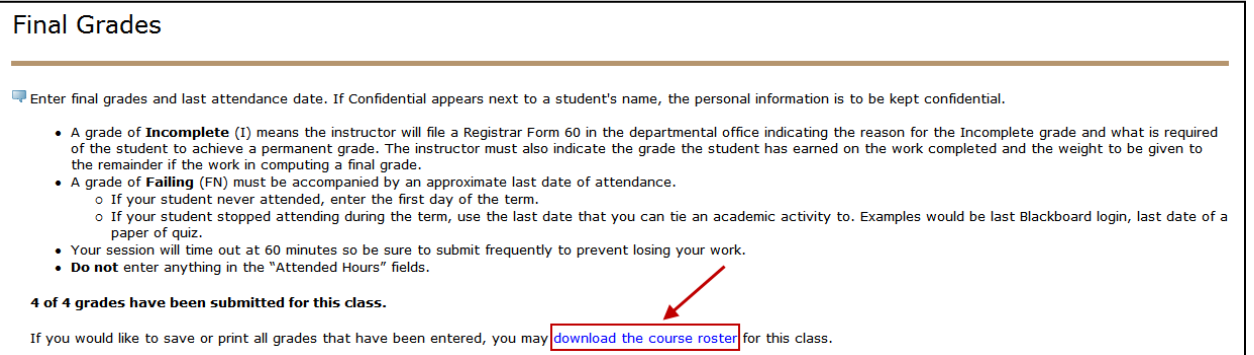

To select another course for which grades need to be entered, scroll to the bottom of the Final Grades page and click on the **CRN selection** link. A pull-down box listing all of your CRNs will be displayed.

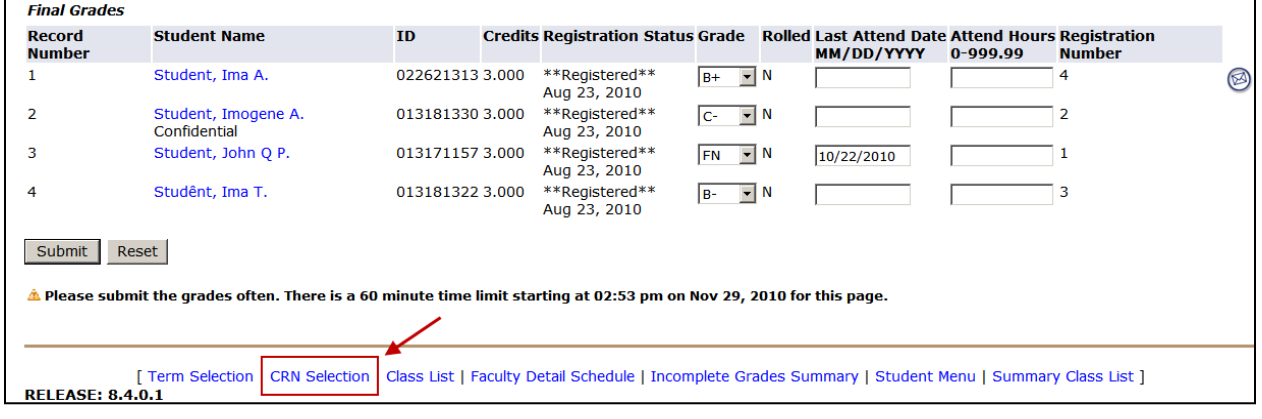

Copyright © December 2010 by the Student Systems Competency Center **Page 4** Page 4 Need help? Contact the Office of the Registrar at (765) 494-8581 or registrar@purdue.edu